# **Review or Update Existing Requisitions**

**Purpose**: Use this document as a reference for reviewing approved requisitions, reviewing requisition details, and modifying or updating an existing requisition in ctcLink.

**Audience**: Purchasing staff.

You must have at least one of these local college managed security roles:

• ZD Purchasing Inquiry

You must also set these User Preference Definitions:

- [User Preferences: Requisition Entry](https://ctclinkreferencecenter.ctclink.us/m/56084/l/1176969-fscm-security-user-preference-definition-in-finance#zz-requisition-entry-user-preferences-procurement)
- [Requester Setup](https://ctclinkreferencecenter.ctclink.us/m/56084/l/555517-fscm-procurement-buyer-and-requester-setup)

If you need assistance with the above security roles or User Preference Definitions, please contact your local college supervisor or IT Admin to request role access.

## **Review or Update Existing Requisitions**

## Overview of Approved Requisitions

- 1. The **Requisition Inquiry** search page displays.
- 2. Enter **Business Unit**.
- 3. Enter additional search criteria to identify or refine your requisition results, enter or lookup criteria such as:
	- Requisition ID/Name.
	- Requester ID/Name.
	- Requisition Status.
	- Supplier ID/Name or utilize the Supplier Lookup or Details links.
	- Department.
- 4. Select the **OK** button.

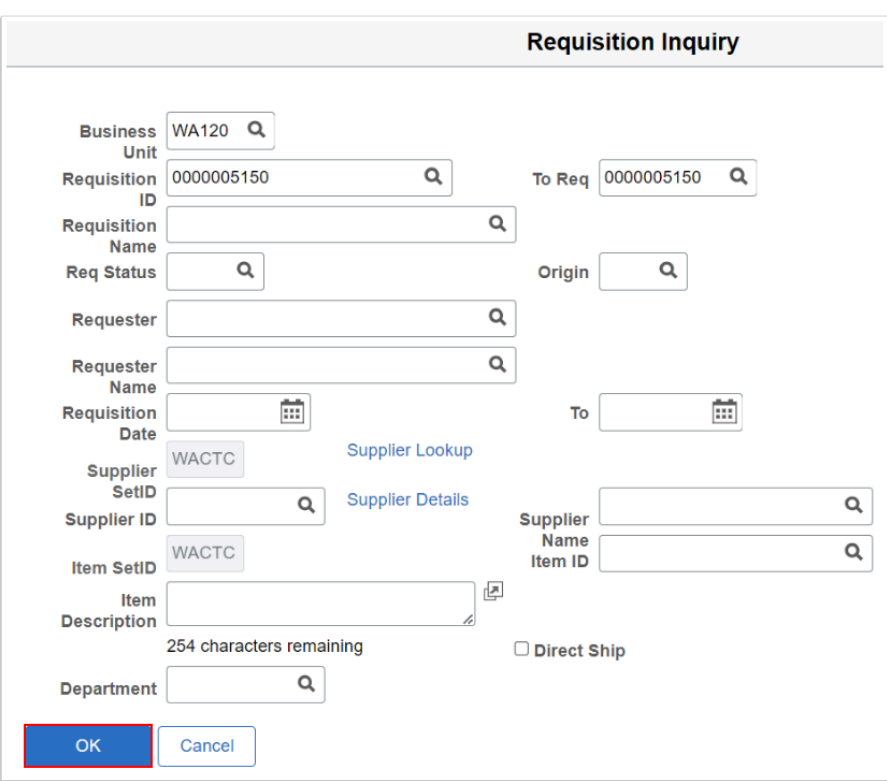

- 5. The **Req Inquiry** results displays.
- 6. Review the details as needed.
- 7. Select the Status tab to review details.

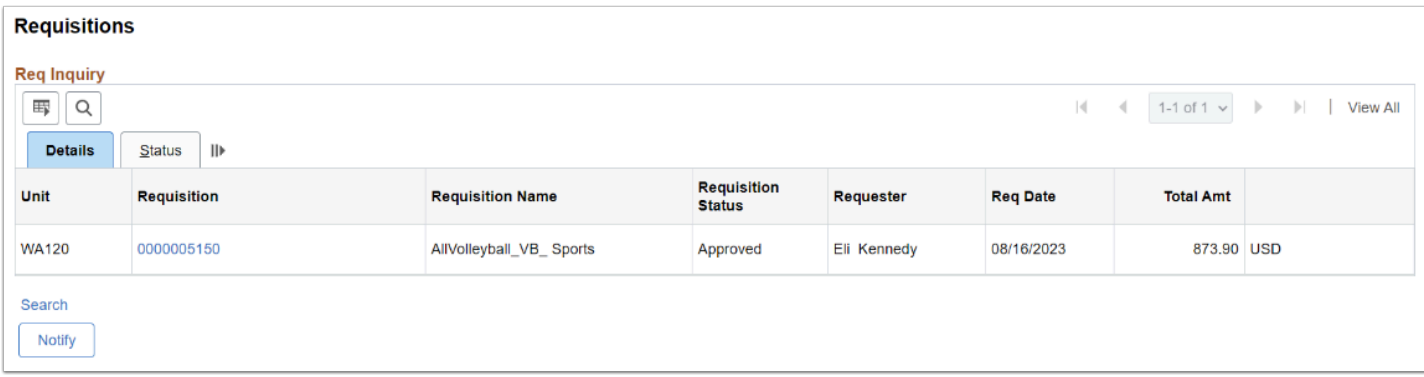

8. Section complete.

\*\*QRG UPDATES IN PROCESS - APPRECIATE YOUR PATIENCE\*\*

# **Video Tutorial**

The video below demonstrates the process actions described in the steps listed above. There is no audio included with this video. Select the play button to start the video.

### **Video Tutorial Via Panopto**

View the external link to [Overview of Approved Requisitions](https://sbctc.hosted.panopto.com/Panopto/Pages/Viewer.aspx?id=9ebbc48d-dc73-4adf-82b2-b028016790f6&start=0). This link will open in a new tab/window.

# Reviewing Requisition Details

#### **Navigation: Purchasing > Requisitions > Review Requisition Information > Requisitions**

- 1. The **Requisition Inquiry** search page displays.
- 2. Enter **Business Unit**.
- 3. Enter additional search criteria to identify or refine your requisition results, enter or lookup criteria such as:
	- Requisition ID/Name.
	- Requester ID/Name.
	- Requisition Status.
	- Supplier ID/Name or utilize the Supplier Lookup or Details links.
	- Department.
- 4. Select the **OK** button.

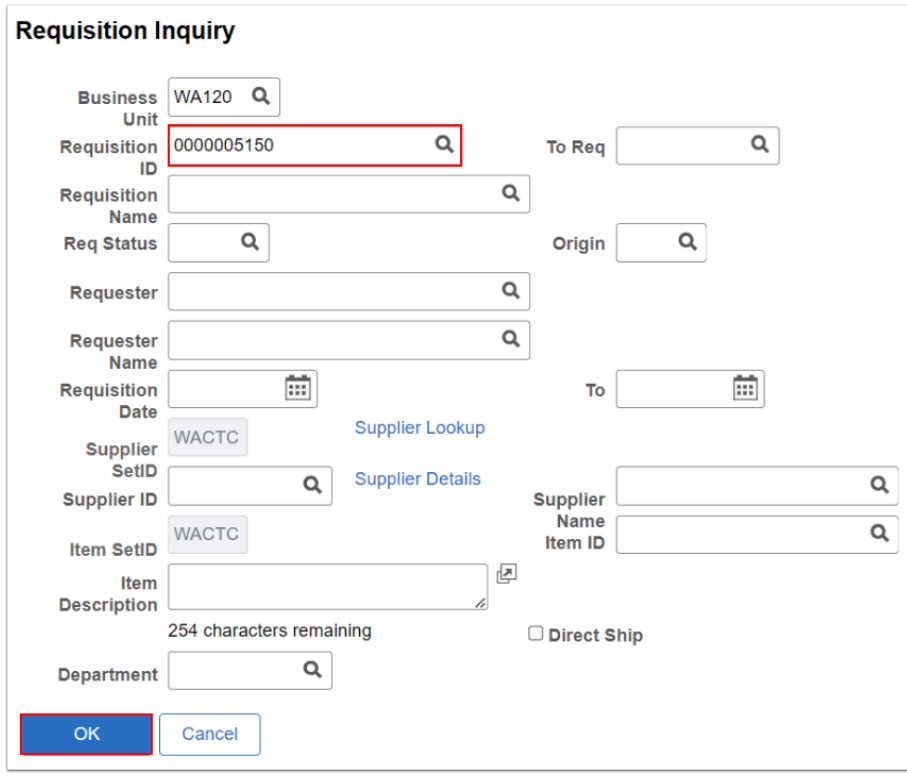

5. The **Req Inquiry** results displays.

6. Select the **Requisition ID number** to open the Requisition Details window.

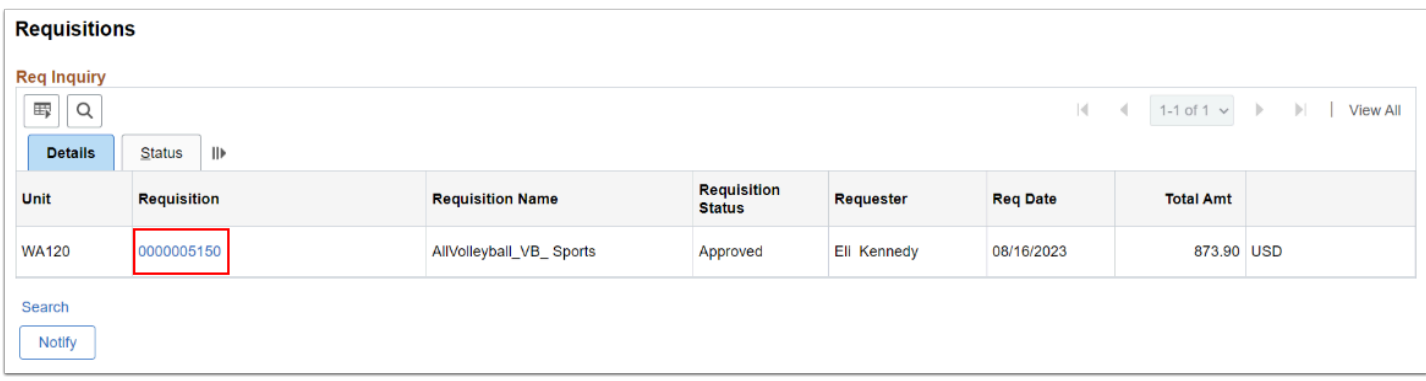

- 7. The **Requisition Details** window displays.
- 8. On the Details tab select the line **Description link** to open and review the line **Item Description** window.
- 9. Select the **OK** button to return to Requisition Details main page.

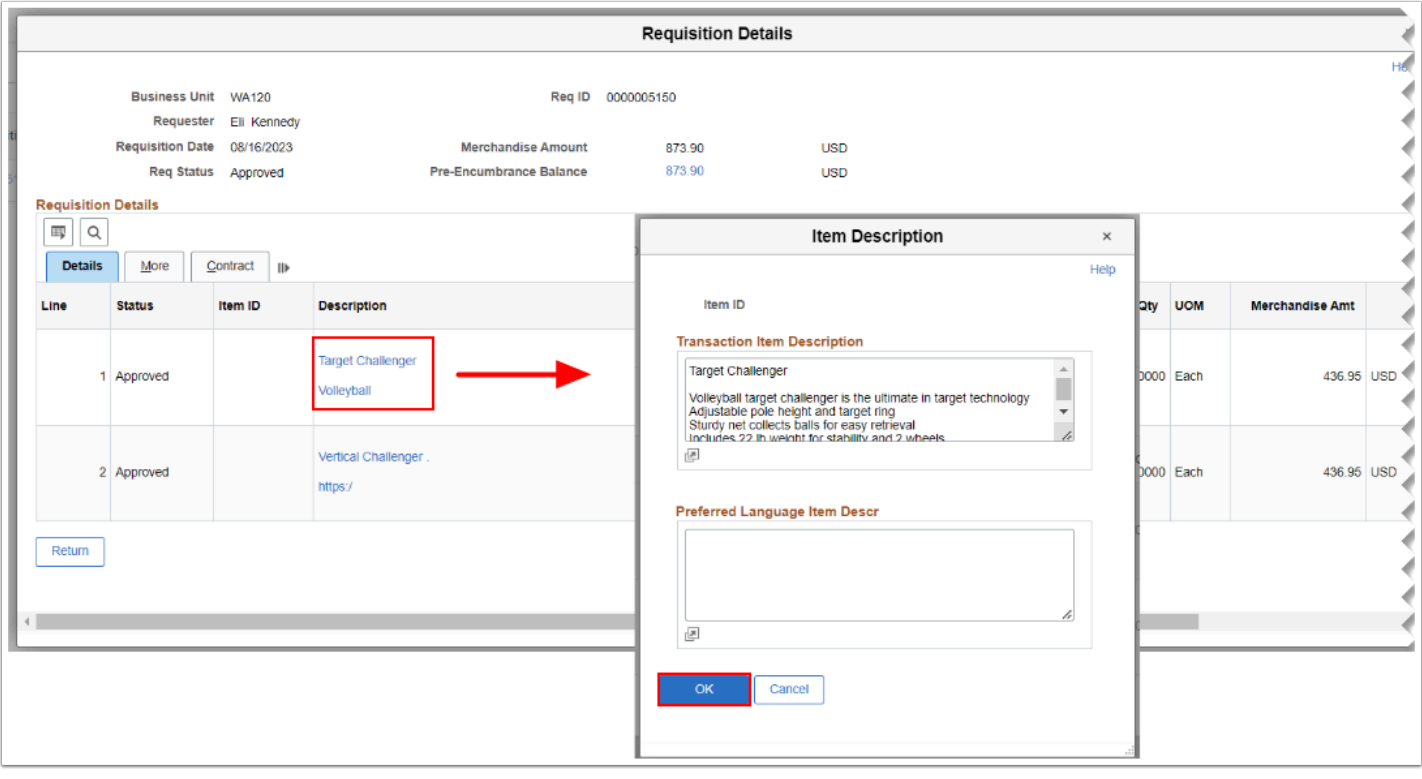

- 10. On the Details tab select the line **Comments icon** to open and review the **Line Comments** window.
- 11. Review the line comments and/or associated document(s). Optional to attach documents if the **Attach** button is not grayed out.
- 12. Select the **OK** button to return to Requisition Details main page.

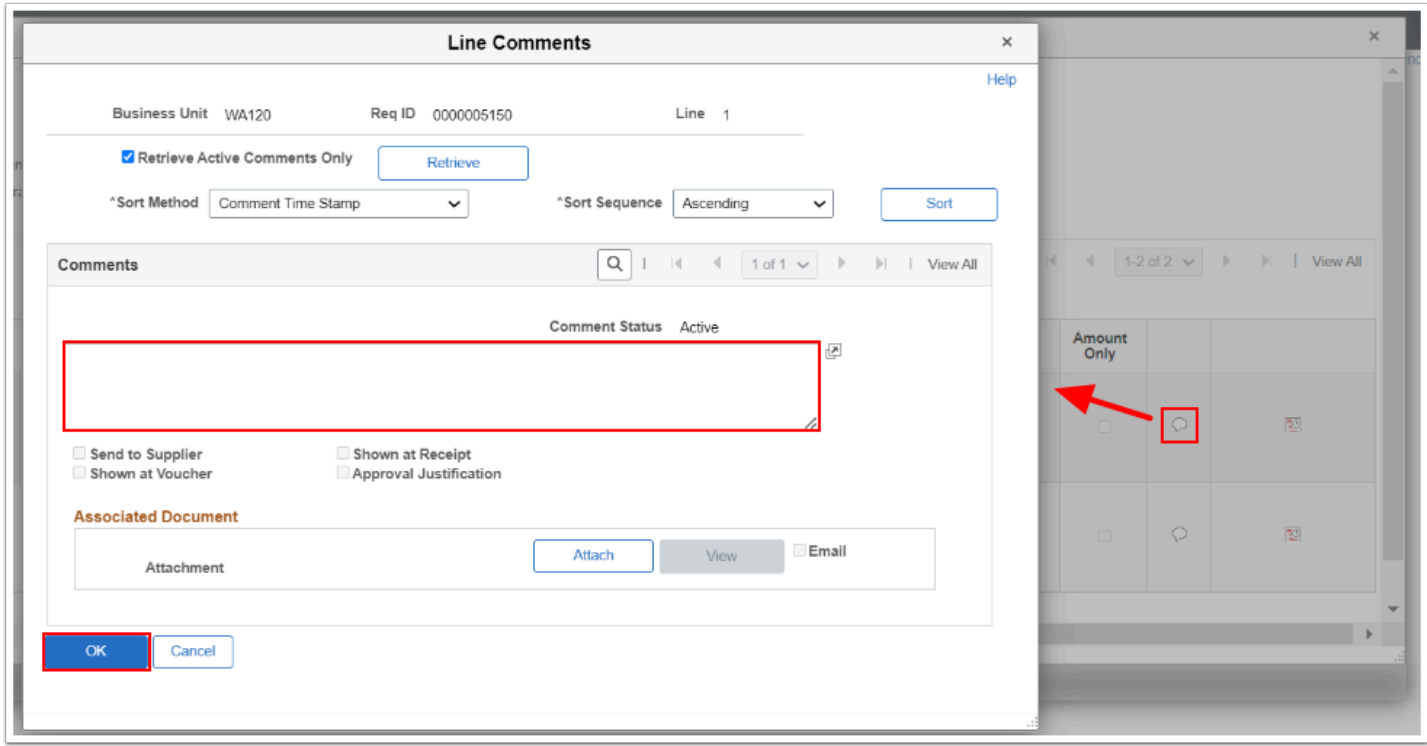

- 13. On the Details tab select the line **Schedule Details icon** to open and review the line **Schedule Details** window.
- 14. Review the schedule details. Optional select to Ship To link to view the Requisition Ship To Address.
- 15. Select the **Distribution Details icon** to open and review the Accounting Distribution.

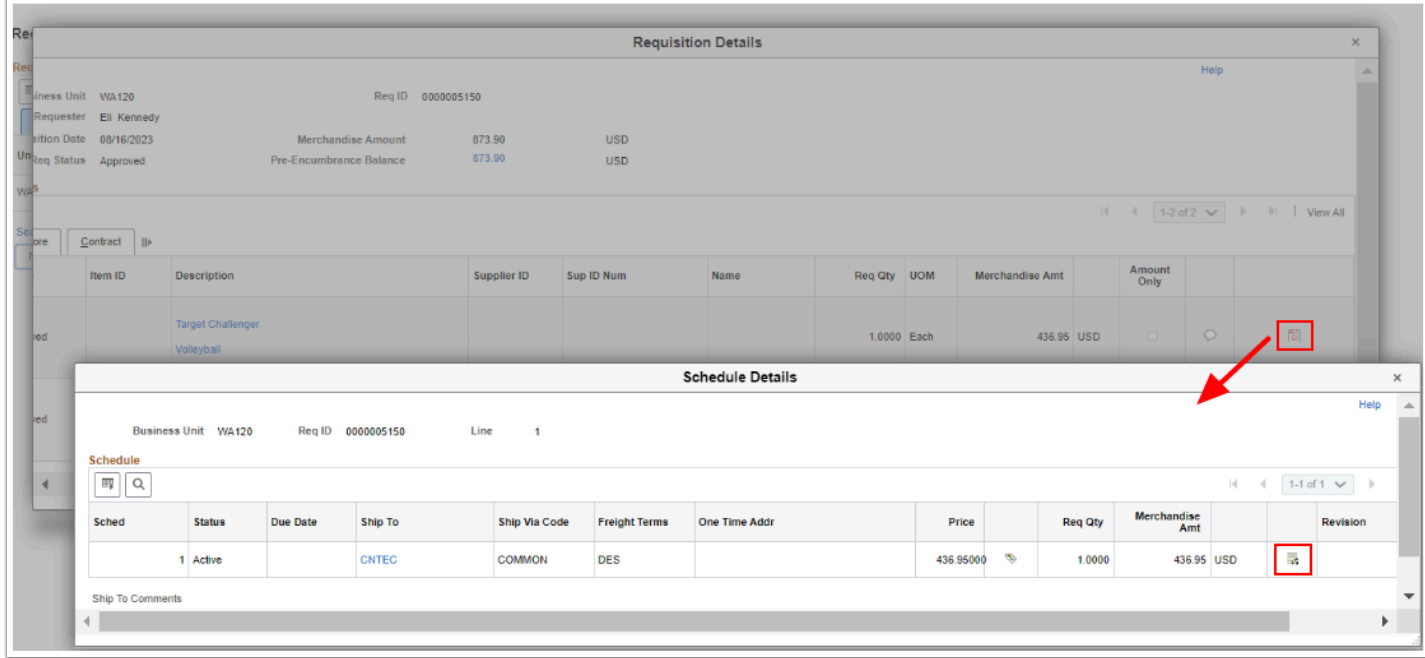

- 16. The **Distribution Information** window displays.
- 17. Select the **Details** tab to view details such as the Merchandise Amount, and Accounting Distribution details.
- 18. Select the **Asset Information** tab to view details such as the Profile ID, Tag Number, Empl ID, Cost Type.
- 19. Select the **Budget Information** tab to view details such as Budget Status and Pre-Encumbrance Balance.
- 20. Select the **Return** button to close out each window(s) to return back to the **Req Inquiry**  main page.

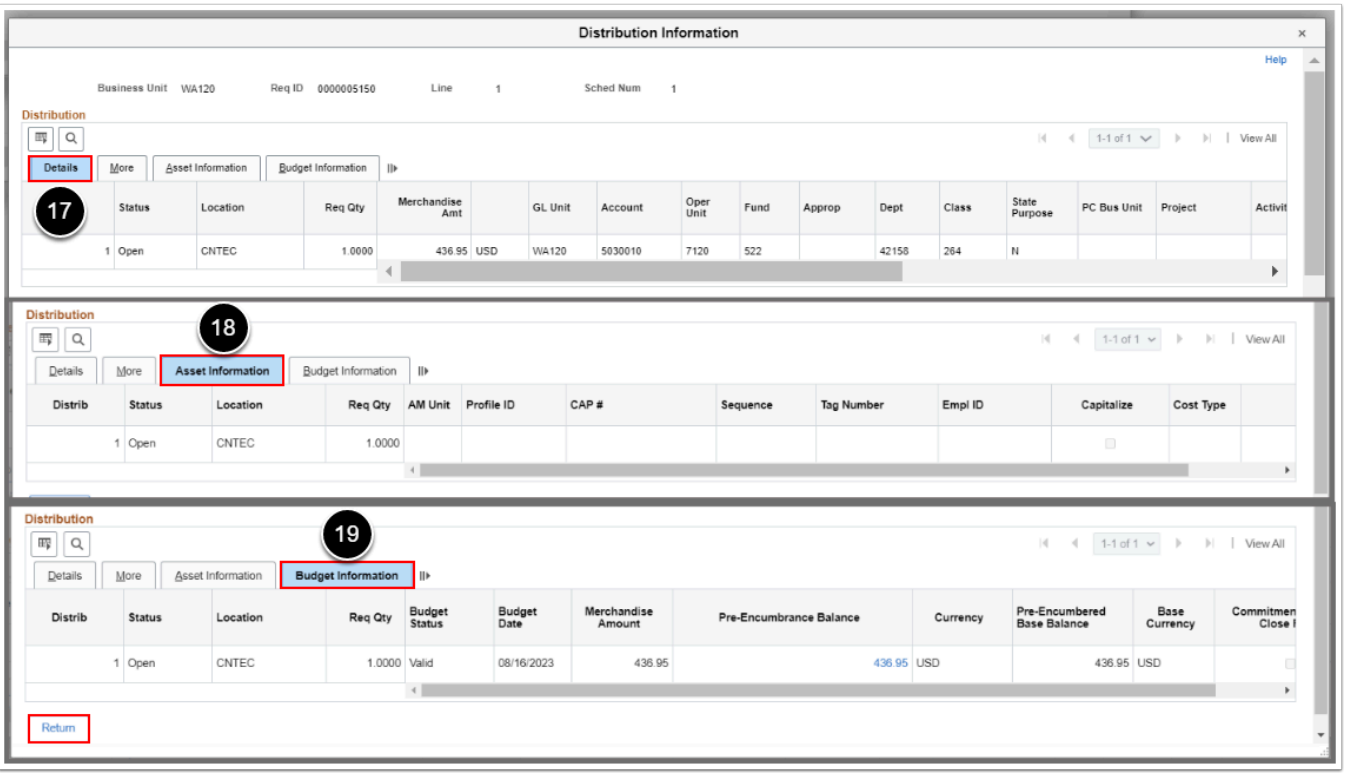

Select the **Search l**ink to bring up the Requisition Inquiry search page to search again.

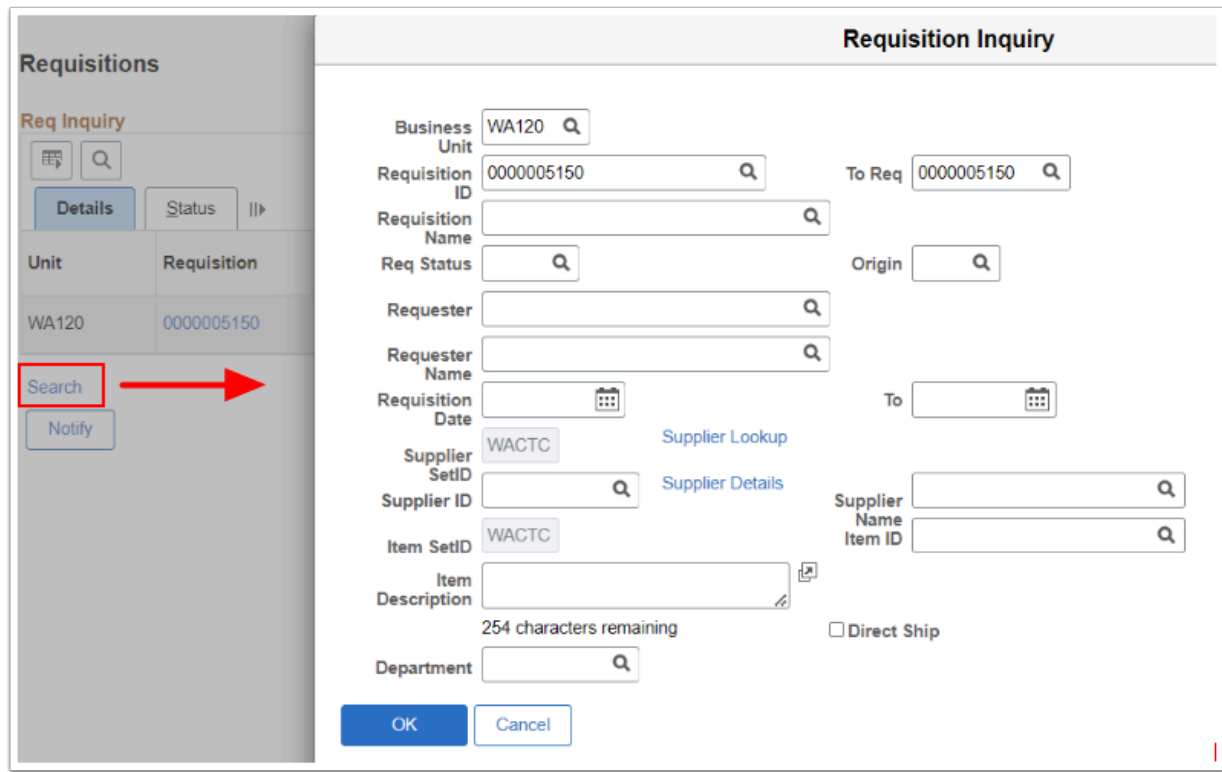

22. Section complete.

# Modify or Update a Requisition

**T** You must have at least one of these local college managed security roles:

• ZZ Requisition Entry

If you need assistance with the above security roles, please contact your local college supervisor or IT Admin to request role access.

**A** Only Approved lines are available to be sourced to a PO. Lines can be 'denied' but not be 'deleted'. Once a line is denied, they will not follow through to the PO.

#### **Navigation: Purchasing > Requisitions > Add/Update Requisitions**

- 1. The **Requisitions** search page displays. Select **Find an Existing Value.** Enter search criteria to find the requisition:
	- a. If it didn't default, enter or select the business unit in the **Business Unit** field.
	- b. Enter additional search criteria or enter the Requisition number in the **Requisition ID**  field.
- c. Select **Search**.
- 2. The **Requisitions** page displays.
- 3. Select the **Create Header Change** triangle.

FYI - You can access the **Change Order** button in the following ways:

- Select the **Create Header Change** triangle.
- Select the **Details** button next to the item number.
- Select the line **Status** tab.

**Note:** If this **triangle** is not visible, it may be because your status is not approved.

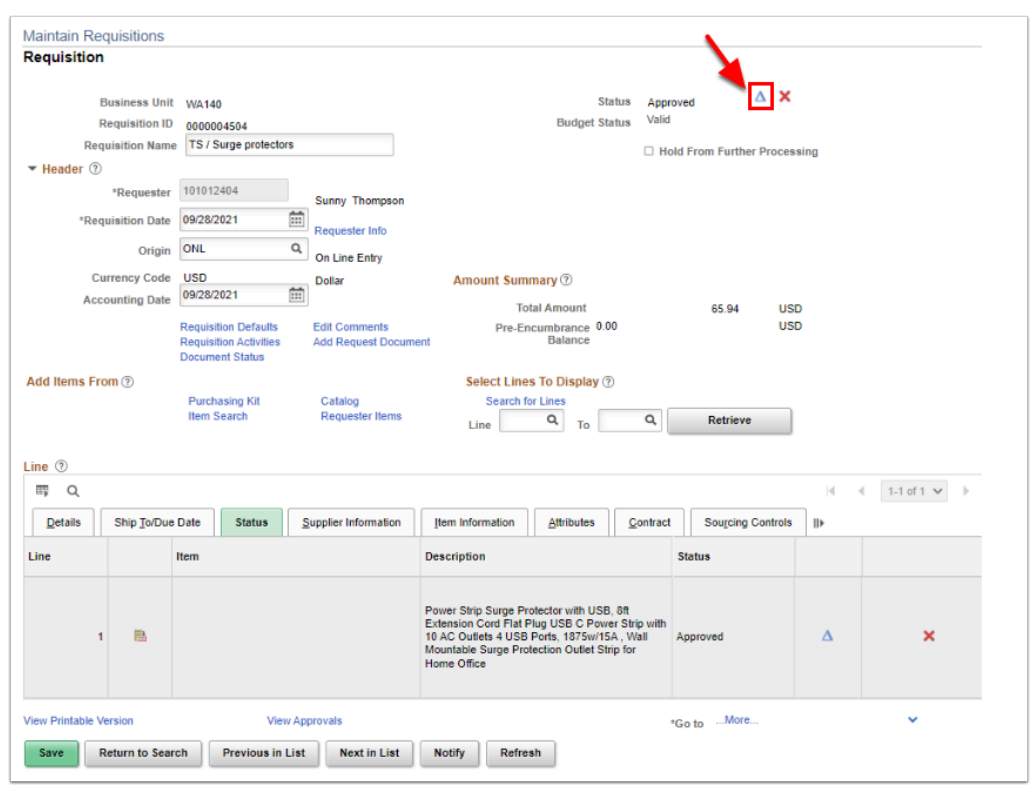

- 4. The **Requisition** page updates and displays "Track Batch" next to the Requisition ID number. Use the **Details** section to change/update the requisition line item(s):
	- a. As appropriate, update the item quantity in the **Quantity** field.
	- b. As appropriate, update the item price in the **Price** field.
- 5. Select **Save.**

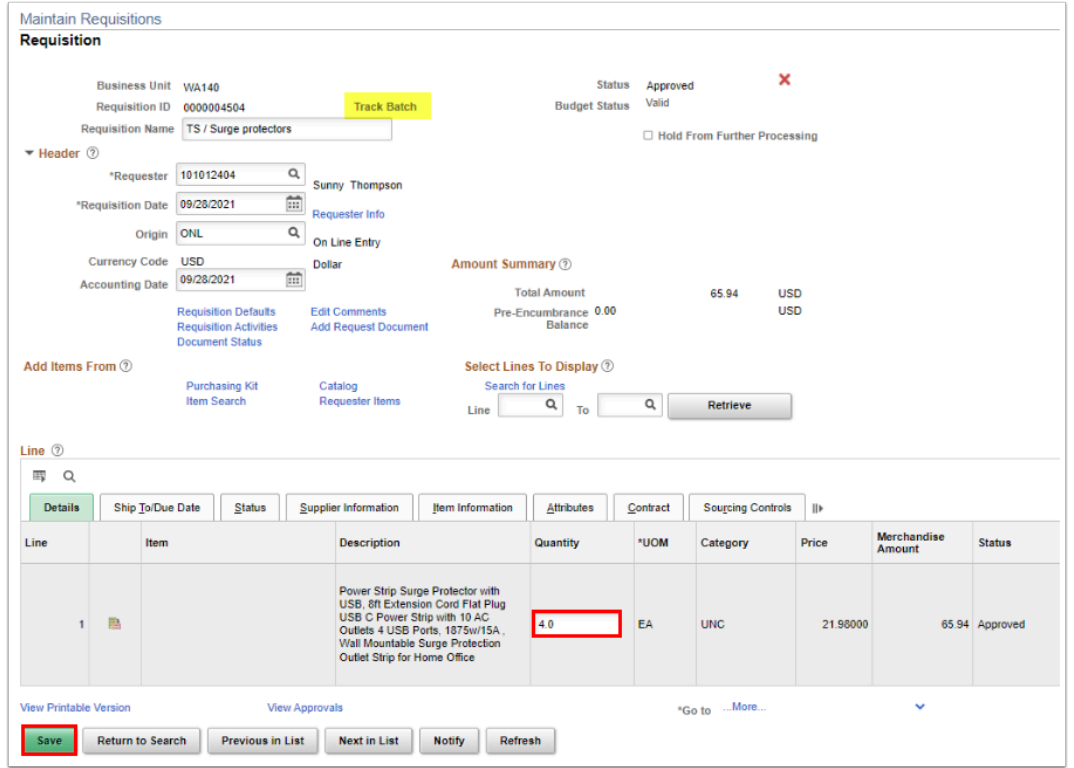

- 6. The message displays that changes have occurred and the requisition schedule has been set to "Out of Balance".
- 7. Select **OK.**

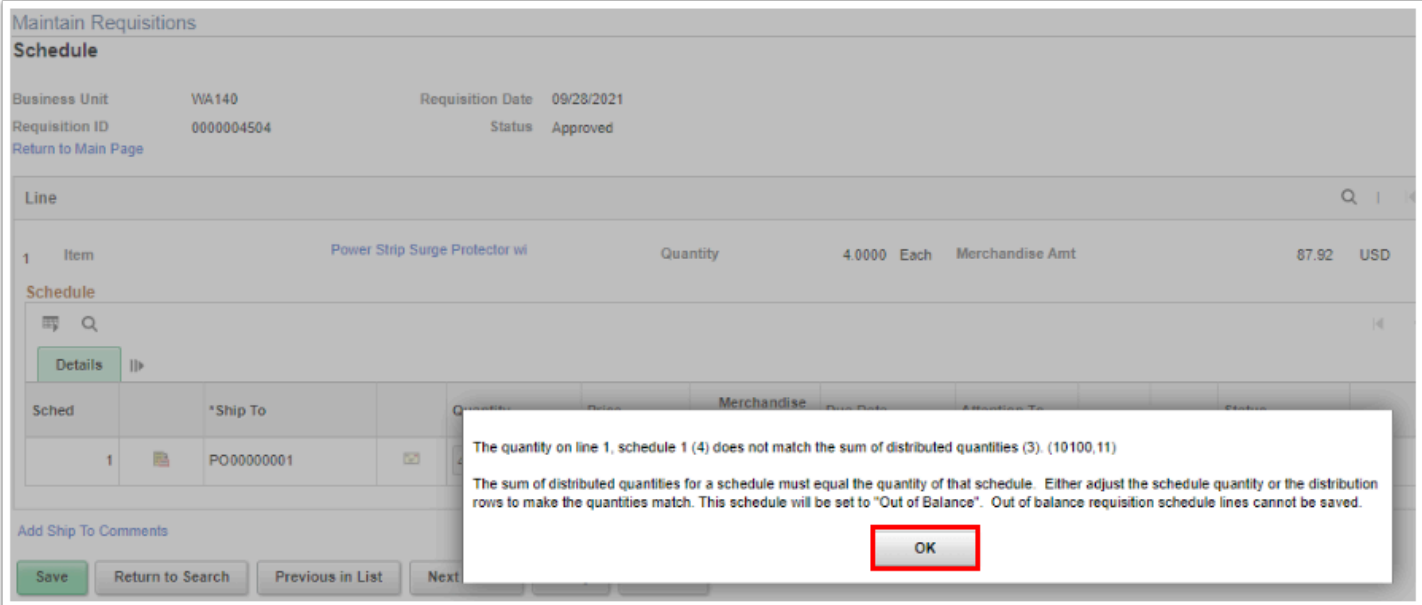

- 5. The **Reason Code Page** displays. Use it to enter your reason for modifying the requisition. Completion is mandatory.
	- a. If it didn't default, enter or select the reason in the **Reason Code** field. Doing so will populate the **Comment** field.
	- b. Select **OK**.

Use the comment section to add individual details or justification of the change order.

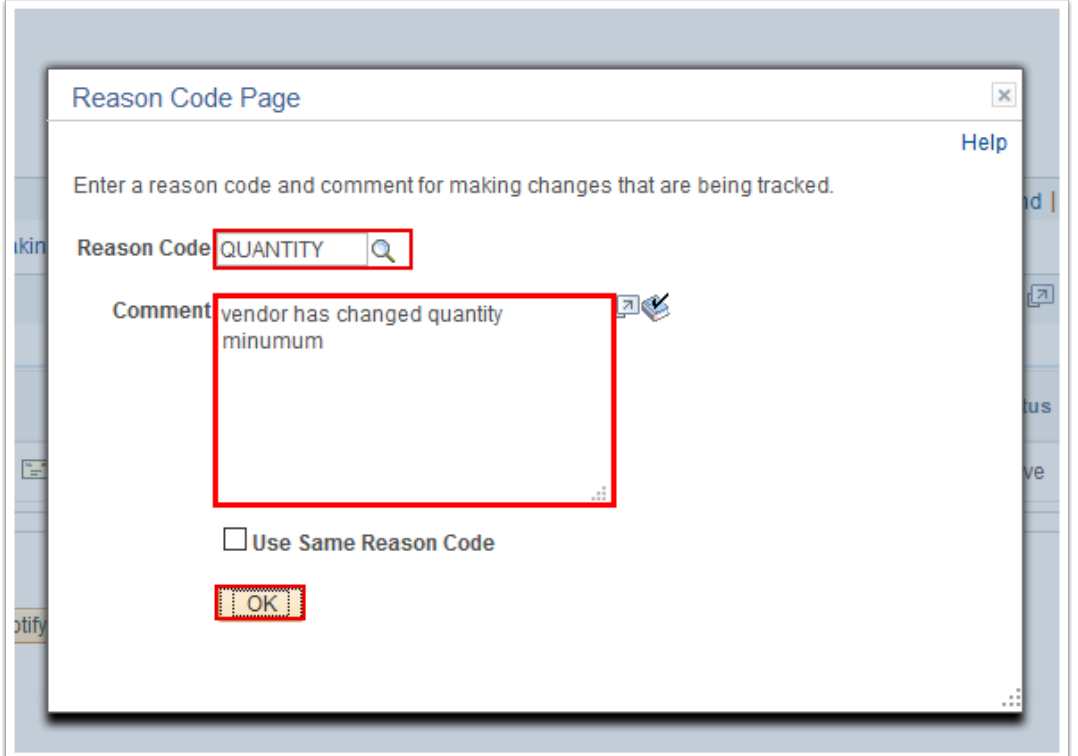

6. The updated **Requisition** page displays. Note that the **Track Batch** field now reflects the number of times the Requisition has changed.

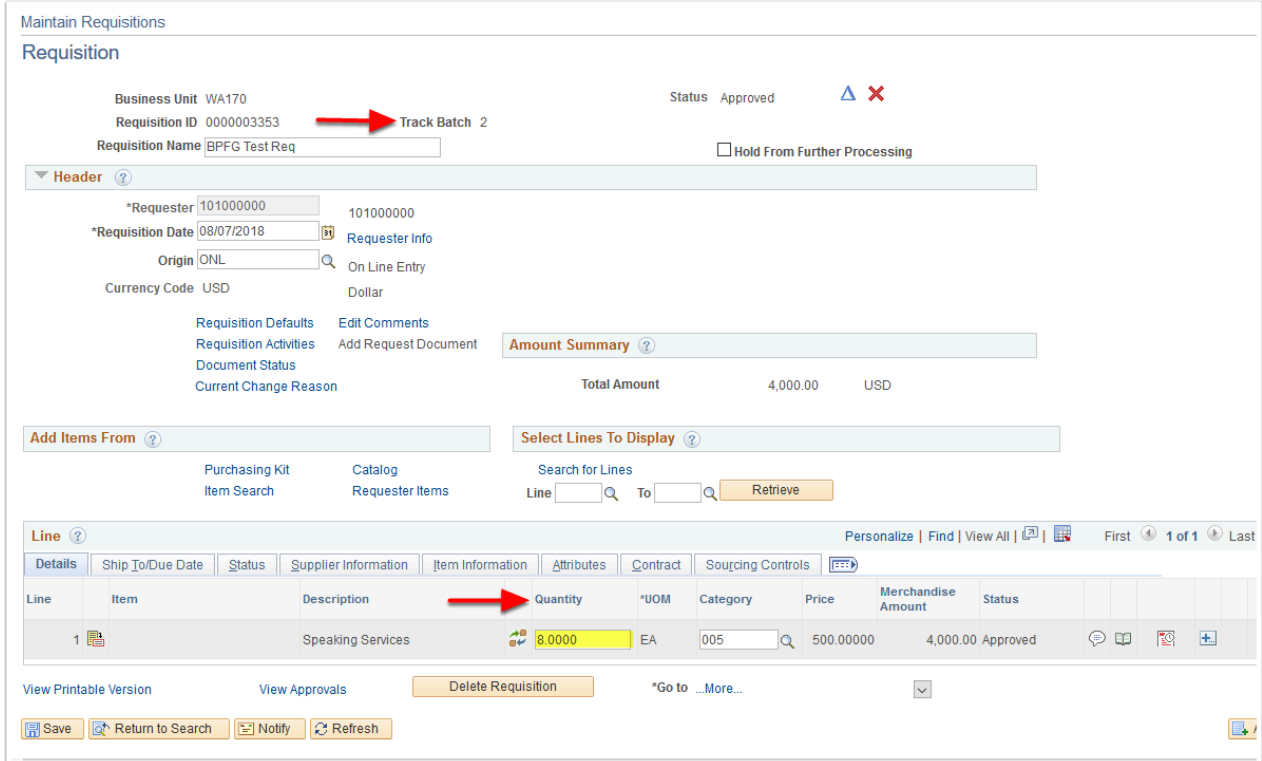

7. Section complete.